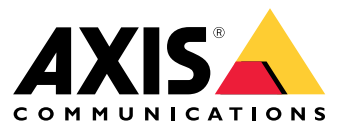

Guía del usuario

## Acerca de AXIS Companion Recorder 8CH

# Acerca de AXIS Companion Recorder 8CH

AXIS Companion Recorder es un grabador de vídeo en red compacto para hasta 8 cámaras de red Axis. Incluye un switch PoE integrado para una instalación sencilla. El dispositivo ofrece un disco duro apto para vigilancia y un diseño sin ventilador. Incluye también un puerto USB para la exportación sencilla de las grabaciones de vídeo. Incorpora un punto de acceso inalámbrico para instalación y acceso directo al sistema mediante dispositivos móviles. El AXIS Companion Recorder está disponible en dos modelos: con un disco duro de 2 TB o con uno de 4 TB.

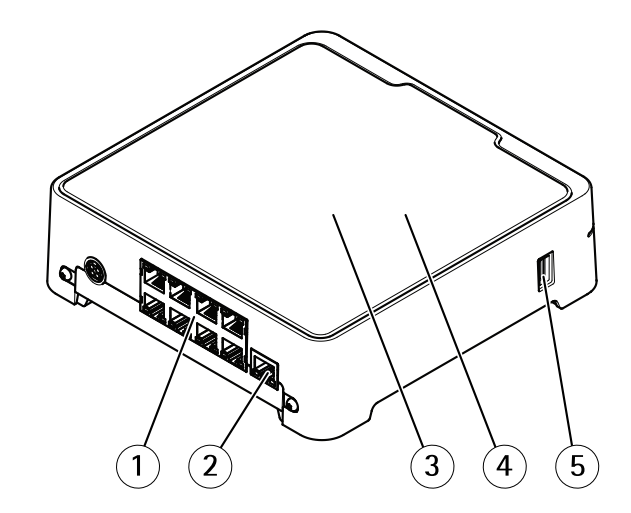

- *1 Puerto PoE (8x)*
- *2 Puerto LAN*
- *3 Disco duro*
- *4 Punto de acceso inalámbrico*
- *5 Puerto USB*

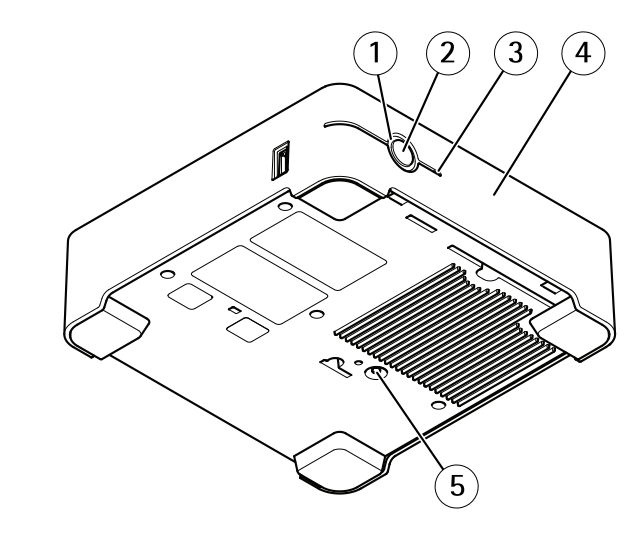

- *1 LED de estado*
- *2 Botón de control*
- *3 Disco duro LED*
- *4 Alarma acústica*
- *5 Botón de reinicio*

# <span id="page-2-0"></span>Acerca de AXIS Companion Recorder 8CH

### **¿Cuántas cámaras se pueden conectar <sup>a</sup> la grabadora?**

Aunque físicamente es posible conectar muchas cámaras <sup>a</sup> la grabadora, el sistema está limitado por los siguientes factores:

- La grabadora tiene un límite de 8 recursos de red compartidos, de manera que solo puede haber un máximo de 8 cámaras grabando en el disco duro.
- La grabadora dispone de 8 puertos PoE, de manera que puede suministrar alimentación <sup>a</sup> un máximo de 8 cámaras. Para obtener más información sobre las limitaciones de alimentación, consulte *¿Qué cantidad de alimentación puede suministrar el grabador <sup>a</sup> las cámaras? en la página 3* .

### **¿Qué cantidad de alimentación puede suministrar el grabador <sup>a</sup> las cámaras?**

Estas son las limitaciones de la alimentación <sup>a</sup> través de Ethernet (PoE):

- El grabador puede alimentar con PoE hasta ocho cámaras.
- La cantidad total de potencia disponible es 65 W.
- Cada puerto de red admite hasta 12,95 W (IEEE 802.1af/802.1at Tipo <sup>1</sup> Clase 3).

# La solución AXIS Companion

# La solución AXIS Companion

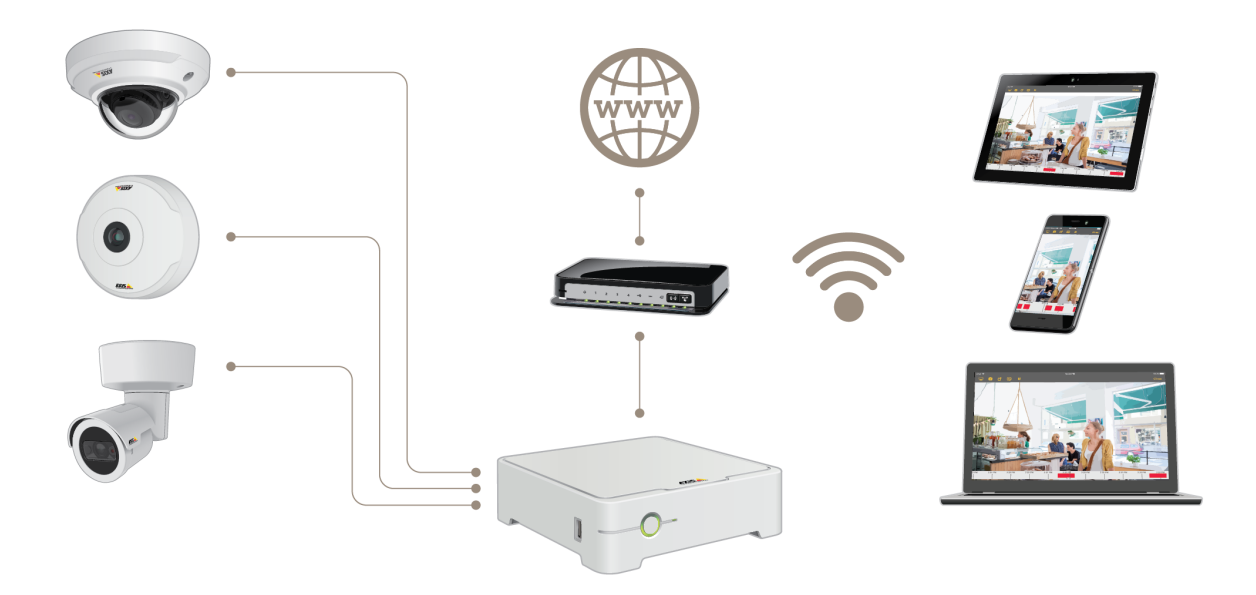

AXIS Companion es una solución de vigilancia integral y completa diseñada para cumplir los requisitos de sistemas pequeños con necesidades básicas de vigilancia.

Una solución AXIS Companion puede constar de:

- Cámaras AXIS Companion, cámaras IP y codificadores de Axis con firmware 8.40 <sup>o</sup> superior.
- Grabadores AXIS Companion.
- Accesorios del sistema Axis, como tarjetas de memoria y switches.
- Software AXIS Companion para equipos con Windows, así como dispositivos móviles y dispositivos de transmisión de TV (iOS <sup>y</sup> Android).

## **Obtenga más información sobre AXIS Companion**

Para acceder <sup>a</sup> tutoriales en vídeo <sup>y</sup> aplicaciones web, visite *[axis.com/products/axis-companion/how-it-works](https://www.axis.com/products/axis-companion/how-it-works)*

# Procedimientos iniciales

## Procedimientos iniciales

#### Nota

El acceso <sup>a</sup> Internet es necesario durante la configuración del sistema.

#### **Descripción general de la instalación:**

- 1. *Registrar una cuenta MyAxis en la página 5*
- 2. *Instalación del hardware en la página 5*
- 3. *Instalar la aplicación de [escritorio](#page-5-0) en la página [6](#page-5-0)*
- 4. *Crear una [instalación](#page-5-0) en la página [6](#page-5-0)*
- 5. *Instalar la aplicación móvil en la [página](#page-6-0) [7](#page-6-0)*

**Resultado de la instalación del sistema:**

- El **firmware** se actualiza en todos los dispositivos Axis.
- Se establece una **contraseña** para los dispositivos.
- Las **grabaciones** se activan con los ajustes predeterminados.
- Se activa el **acceso remoto**.

## **Registrar una cuenta MyAxis**

Registre una cuenta **MyAxis** en *[axis.com/my-axis/login](https://www.axis.com/se/sv/my-axis/login)*.

## **Instalación del hardware**

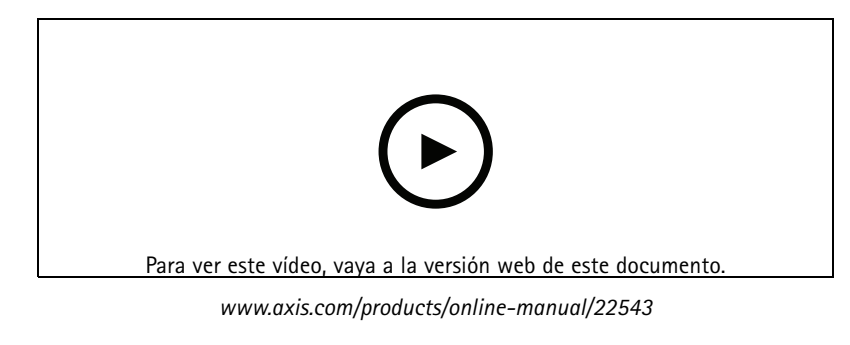

*Guía de [instalación](https://www.axis.com/files/manuals/ig_recorder_1989868_en_1905.pdf) ilustrada*

- 1. Instale el hardware de la cámara.
- 2. Conecte el grabador <sup>a</sup> la red.

Nota

**PDF** 

- Si no dispone de grabador, necesitará una cámara con una tarjeta SD si desea poder grabar vídeo.
- 3. Conecte las cámaras al switch PoE integrado del grabador <sup>o</sup> <sup>a</sup> un switch PoE externo.
- 4. Conecte el ordenador <sup>a</sup> la misma red que el grabador.

## <span id="page-5-0"></span>Procedimientos iniciales

5. Enchufe el cable de alimentación al grabador y espere unos minutos, hasta que se inicien el grabador y las cámaras antes de continuar.

#### **ATENCIÓN**

El grabador debe estar en un lugar bien ventilado y tener espacio suficiente alrededor para que no se caliente demasiado.

#### **Instalar la aplicación de escritorio**

- 1. Vaya <sup>a</sup> *[axiscompanion.com/vms](https://www.axis.com/global/en/companion/products-and-solutions/axis-companion-software/overview)* <sup>y</sup> haga clic en **Download (Descargar)** para descargar la aplicación de escritorio para Windows de AXIS Companion.
- 2. Inicie sesión en su *cuenta [MyAxis](https://www.axis.com/my-axis/login)*.
- 3. Lea el acuerdo de licencia y seleccione una de las opciones para continuar.
- 4. Guarde el archivo en la ubicación que desee.
- 5. Abra el archivo <sup>y</sup> haga clic en **Run (Ejecutar)** para iniciar la instalación.
- 6. Si desea permitir que la aplicación realice cambios en el dispositivo, haga clic en **Yes (Sí)**.
- 7. Seleccione el idioma <sup>y</sup> haga clic en **OK (Aceptar)**.
- 8. Siga el Asistente de configuración.

### **Crear una instalación**

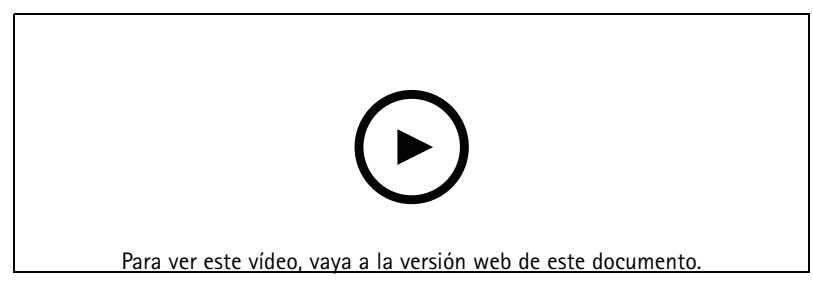

*www.axis.com/products/online-manual/22543*

Una instalación es un único punto de entrada <sup>a</sup> una solución de vigilancia como, por ejemplo, todas las cámaras de un almacén. Puede realizar el seguimiento de varias instalaciones <sup>a</sup> través de una sola cuenta MyAxis.

#### Nota

Si ha utilizado una versión anterior de AXIS Companion, es posible que tenga dispositivos no compatibles con la versión <sup>4</sup> de AXIS Companion. Entre los dispositivos no compatibles se incluyen dispositivos NAS de terceros y dispositivos Axis antiguos con un firmware no actualizable <sup>a</sup> la versión 8.40 <sup>o</sup> posterior. El asistente le informará sobre estos problemas y le ayudará <sup>a</sup> solucionarlos.

#### Nota

Los sitios creados en una versión anterior <sup>a</sup> la versión <sup>4</sup> de AXIS Companion no aparecerán en la lista de instalaciones. Puede consultar la Guía de migración (disponible en la página web de soporte técnico) para obtener más información.

- 1. Inicie la aplicación de escritorio AXIS Companion.
- 2. Inicie sesión en su *cuenta [MyAxis](https://www.axis.com/my-axis/login)*.
- 3. Haga clic en **Get started (Procedimientos iniciales)**.
- 4. Asigne un nombre <sup>a</sup> su instalación <sup>e</sup> introduzca el nombre de su organización.

## <span id="page-6-0"></span>Procedimientos iniciales

- 5. Haga clic en **Next (Siguiente)**.
- 6. Seleccione los dispositivos que desee añadir <sup>a</sup> la instalación.

Si algún dispositivo está protegido por contraseña, debe introducir la contraseña para poder seleccionarlo.

#### Nota

Si tiene dispositivos que no son compatibles, puede hacer clic en **Read more (Leer más)** para conocer los motivos por los que no son compatibles.

- 7. Haga clic en **Next (Siguiente)**.
- 8. Introduzca una contraseña.

Esta contraseña se utiliza para acceder <sup>a</sup> las páginas web del dispositivo <sup>o</sup> el modo sin conexión en la aplicación móvil AXIS Companion.

- 9. Haga clic en **Next (Siguiente)**.
- 10. En la página **Ready to install (Listo para instalar)**, es posible que haya una lista de cámaras que se deben restaurar. En ese caso, haga clic en el enlace **Restore device (Restaurar dispositivo)** para solucionar el problema en la página web del dispositivo.
- 11. Haga clic en **Finish (Finalizar)** <sup>y</sup> espere <sup>a</sup> que AXIS Companion configure las cámaras.

#### Nota

La configuración puede durar unos minutos.

Para ver tutoriales en vídeo sobre los procedimientos iniciales, consulte *Tutoriales de AXIS [Companion](https://www.axis.com/se/sv/products/axis-camera-companion/tutorials)*.

### **Instalar la aplicación móvil**

- 1. Vaya <sup>a</sup> la App Store <sup>o</sup> Google Play.
- 2. Busque **AXIS Companion <sup>4</sup>** y descargue la aplicación.
- 3. Inicie sesión en AXIS Companion con su *cuenta [MyAxis](https://www.axis.com/my-axis/login)*.

Para obtener más información sobre el uso de la aplicación, consulte los *tutoriales de AXIS [Companion](https://www.axis.com/products/axis-camera-companion/tutorials)*.

### Uso diario

## Uso diario

## **Cómo conectarse <sup>a</sup> la red inalámbrica del grabador**

- 1. En el cliente AXIS Companion, vaya a el el inicie sesión en la página web del producto.
- 2. Seleccione **Wireless <sup>&</sup>gt; Access point (Inalámbrico <sup>&</sup>gt; Punto de acceso)** <sup>y</sup> habilite **WLAN**.
- 3. En la parte inferior del grabador, localice la etiqueta con el nombre de red (SSID) <sup>y</sup> la contraseña.
- 4. Utilice el nombre de la red y la contraseña para conectarse <sup>a</sup> la red inalámbrica.

### **Acceder <sup>a</sup> las cámaras**

- 1. Inicie sesión en AXIS Companion desde un ordenador <sup>o</sup> un dispositivo móvil mediante su *cuenta [MyAxis](https://www.axis.com/my-axis/login)*.
- 2. Introduzca la instalación que contiene las cámaras.

Más información en los *tutoriales de AXIS [Companion](http://www.axis.com/products/axis-camera-companion/tutorials)*.

## **Ver vídeo en vivo**

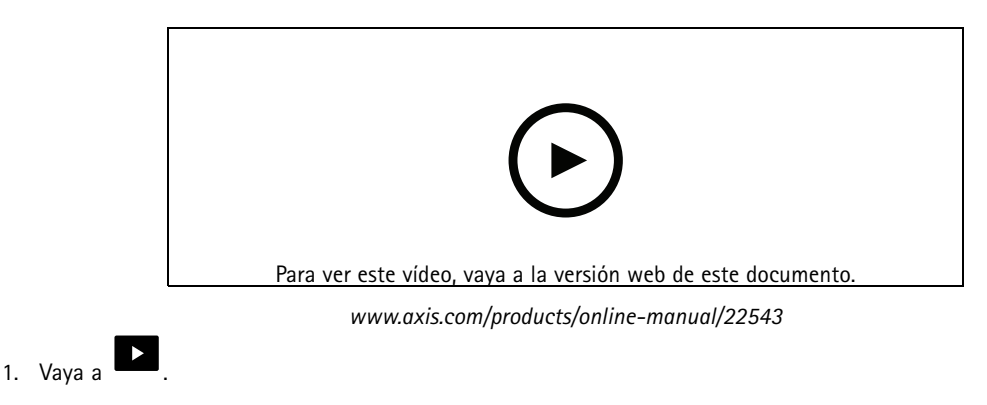

2. Seleccione la cámara que desea ver.

Para ver un vídeo sobre cómo hacer zoom, desplazarse horizontalmente y tomar instantáneas, consulte los *tutoriales de AXIS [Companion](http://www.axis.com/products/axis-camera-companion/tutorials)*.

## **Reproducir una grabación**

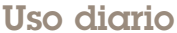

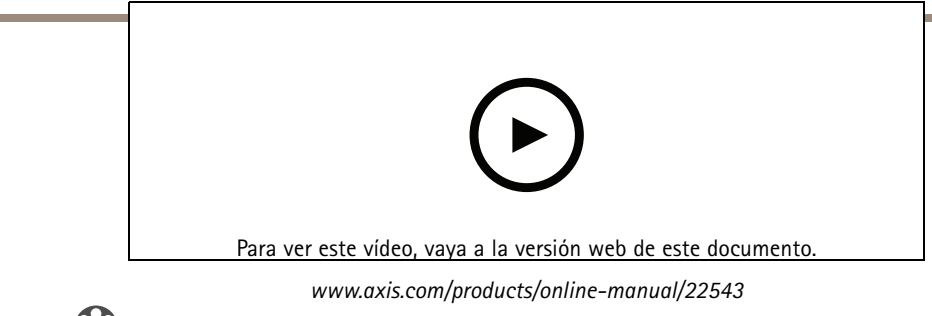

- 1. Vaya a  $\bigotimes$
- 2. Utilice la línea temporal y el calendario para encontrar la grabación.
- 3. Seleccione la cámara en la línea temporal y desplace el marcador de reproducción hasta la hora deseada.
- 4. Haga clic en **Play (Reproducir)**.

Para ver un vídeo sobre cómo buscar y reproducir grabaciones, consulte los *tutoriales de AXIS [Companion](http://www.axis.com/products/axis-camera-companion/tutorials)*.

## **Guardar una grabación**

- 1. Vaya a  $\bigotimes$
- 2. Seleccione las horas de inicio y finalización de la grabación de la cámara.
- 3. Seleccione las cámaras cuyas grabaciones desea guardar.
- 4. Guarde la grabación.

Para ver un vídeo sobre cómo guardar grabaciones, consulte los *tutoriales de AXIS [Companion](http://www.axis.com/products/axis-camera-companion/tutorials)*.

## **Reproducir una grabación guardada**

Para reproducir una grabación guardada, ábrala con AXIS File Player.

Cuando guarde una grabación, la aplicación AXIS File Player se guardará en la misma carpeta. La aplicación AXIS File Player dispone de una línea temporal que muestra la hora <sup>a</sup> la que se realizó la grabación.

## **Validar una grabación guardada**

Puede validar una grabación para confirmar que la marca de hora y las imágenes no se han manipulado después de guardar la grabación por primera vez. Para ello, se incluirá una firma digital en el archivo cuando guarde una grabación. Puede añadir una contraseña <sup>a</sup> la firma digital para mayor seguridad.

Proteja su firma digital con una contraseña:

- 1. En AXIS Companion, vaya <sup>a</sup> <sup>&</sup>gt; **Customize (Personalizar)**.
- 2. En **Recordings (Grabaciones)**, seleccione **Show digital signature options when saving recordings (Mostrar opciones de firma digital al guardar las grabaciones)**.

Al guardar una grabación ahora, aparece la ventana **Digital signature (Firma digital)**, lo que le permite elegir una contraseña para la firma.

Valide una grabación:

1. Abra la grabación guardada con AXIS File Player.

## Uso diario

- 2. Haga clic en **Tools (Herramientas)** <sup>y</sup> seleccione **Verify digital signature (Verificar firma digital)**.
- 3. Introduzca la contraseña, si se aplicó una <sup>a</sup> la firma, <sup>y</sup> haga clic en **OK (Aceptar)**.

Aparece una ventana que indica si la grabación es válida <sup>o</sup> no.

### **Tomar una instantánea**

Tomar una instantánea de la vista en vivo:

 $\circ$ • Haga clic en

Tome una instantánea de las grabaciones:

- 1. Utilice la línea temporal y el calendario para encontrar la grabación.
- 2. Seleccione la cámara en la línea temporal y desplace el marcador de reproducción hasta la hora deseada.
- 3. Haga clic en  $\mathbb{R}$  para iniciar el modo de investigación.
	- El modo de investigación le permite reproducir el vídeo grabado fotograma <sup>a</sup> fotograma para buscar el momento exacto en el que se produjo un incidente y tomar una instantánea de ese momento.
- 4. Para encontrar el incidente, haga clic en las miniaturas para ir 30, 15, <sup>5</sup> <sup>o</sup> <sup>1</sup> fotogramas hacia atrás (panel superior) <sup>o</sup> hacia delante (panel inferior). También puede mover el control deslizante.
- 5. Cuando esté conforme, haga clic en **O** para tomar una instantánea.

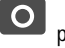

- 
- En la mayoría de las cámaras, la instantánea incluirá la imagen completa, con independencia del nivel de zoom. En el caso de las cámaras con una imagen con corrección esférica, la instantánea será la imagen ampliada.

Cambiar la carpeta en la que se guardan las instantáneas:

- 1. Vaya <sup>a</sup> <sup>&</sup>gt; **Customize (Personalizar)**.
- 2. Cambie los ajustes en **Snapshots (Instantáneas)**.

# **Realizar los ajustes de imagen**

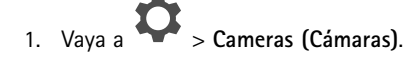

2. Haga clic en  $\bullet$  > para la cámara que desea ajustar.

Puede controlar la imagen cambiando ajustes como:

- Appearance (Aspecto)
- •White balance (Balance de blancos)
- •Exposure (Exposición)
- •Overlay (Superposición)
- •Day & Night (Día <sup>y</sup> noche)

### Uso diario

•Privacy mask (Máscara de privacidad)

### **Configurar la calidad de vídeo**

Puede configurar la calidad de vídeo para adaptarla según sus requisitos de calidad de imagen y uso de ancho de banda. La configuración de la calidad de vídeo afecta <sup>a</sup> la grabación de movimiento, <sup>a</sup> la grabación continua y <sup>a</sup> la visualización en vivo.

- 1. Vaya a  $\rightarrow$  **Cameras** (Cámaras).
- 2. Haga clic con el botón derecho del ratón en la cámara que desea configurar <sup>y</sup> seleccione **Video Quality Settings (Ajustes de calidad de vídeo)**.
- 3. Edite los ajustes del perfil para:
	- **High (Alta)** (resoluciones con un ancho de imagen **superior <sup>a</sup>** <sup>640</sup> píxeles)
	- **Low (Baja)** (resoluciones con un ancho de imagen de **hasta** <sup>640</sup> píxeles como máximo)
	- Axis Mobile Streaming
- 4. Seleccione **Axis Mobile Streaming** para mejorar el rendimiento de la reproducción de miniaturas y aplicaciones móviles.
	- Axis Mobile Streaming se activa cuando solo hay un perfil **High (Alta)** activo <sup>y</sup> la resolución es igual <sup>o</sup> superior <sup>a</sup> HD (1280 <sup>x</sup> 720). Al seleccionar **Axis Mobile Streaming**, aumenta ligeramente el uso de almacenamiento.
	- Al reproducir grabaciones, solo las realizadas con **Axis Mobile Streaming** activado pueden alternar entre **High (Alta)**<sup>y</sup> **Low (Baja)**.
- 5. Haga clic en **OK (Aceptar)** para guardar.

#### **Configurar la detección de movimiento en el vídeo**

La grabación solo cuando se detecta movimiento ahorra considerablemente espacio en disco y ancho de banda, en comparación con la grabación continua.

Si la detección de movimiento se activa con demasiada frecuencia, puede ajustar la configuración para ignorar partes de la vista <sup>o</sup> ciertos tipos de eventos.

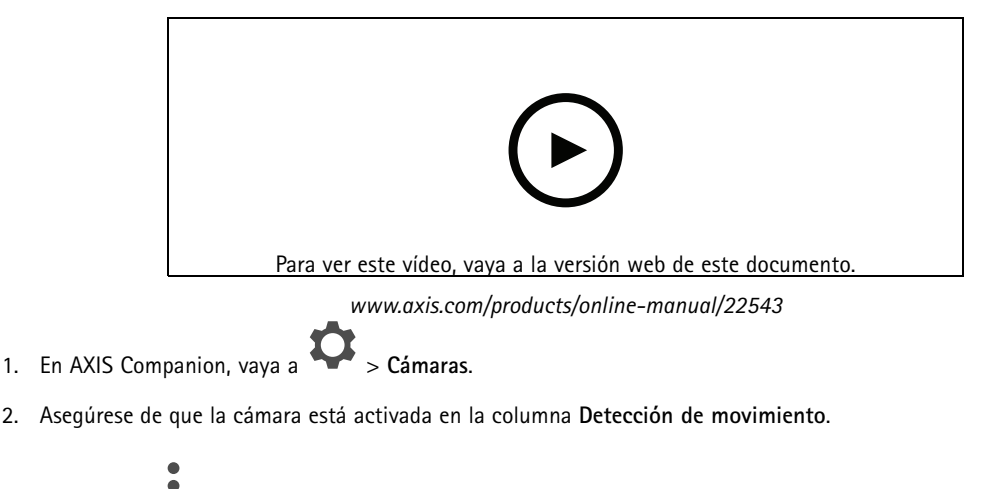

- 3. Haga clic en  $\bullet$  una cámara y seleccione Grabación de movimiento....
- 4. En el diálogo **Grabación de movimiento**, haga clic en **Configuraciones...**.

### Uso diario

- 5. Elija qué parte de la vista de la cámara desea incluir en la detección de movimiento:
	- Edite el área oscura que desee incluir para la detección de movimiento.
	- Para dibujar un área que será excluida de la detección de movimiento, seleccione **Áreas de exclusión** <sup>y</sup> edite el área de luz.

#### Nota

Para algunos modelos de cámara solo se pueden dibujar cuadrados, mientras que para otros se pueden dibujar polígonos más complejos.

- 6. Expanda **Advanced (Advanced settings (Configuración avanzada))** para ajustar la configuración de los filtros.
	- **Small objects filter (Filtro de pequeños objetos)** Ignora los objetos que son pequeños, como los animales.
	- **Swaying objects filter (Filtro de objetos oscilantes)** Ignora objetos que solo se mueven <sup>a</sup> corta distancia, como árboles <sup>o</sup> banderas que se mueven cuando hay viento.

#### Nota

El filtro de objetos oscilantes no está disponible para todos los modelos de cámara.

- **Short-lived objects filter (Filtro de objetos efímeros)** Ignora los objetos que solo aparecen por un corto período de tiempo, como los rayos de luz de los automóviles que pasan <sup>o</sup> las sombras que se mueven rápidamente.
- 7. Haga clic en **OK** dos veces.

#### **Configurar las notificaciones**

Las notificaciones se activan por la detección de movimiento y se envían <sup>a</sup> la aplicación móvil.

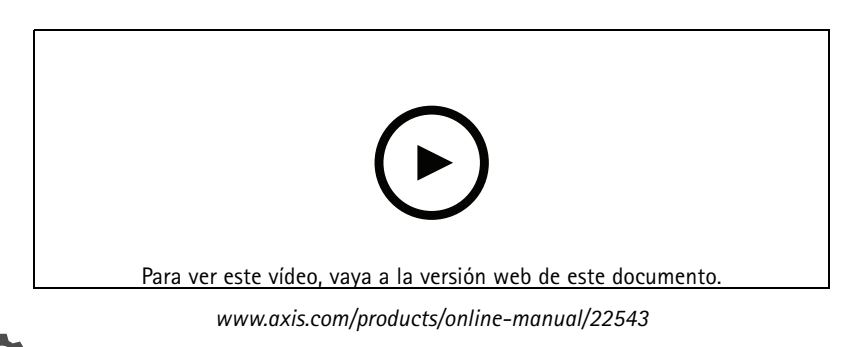

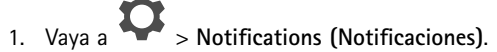

- 2. En **Schedule (Programación)**, establezca el intervalo de tiempo en el que desea que se envíen las notificaciones.
- 3. En **Activation (Activación)**, seleccione las cámaras desde las que desea recibir notificaciones.

Recibir notificaciones en su dispositivo móvil:

- Las notificaciones automáticas se envían <sup>a</sup> la aplicación móvil si ha iniciado sesión en su cuenta MyAxis en el móvil.
- • Al instalar la aplicación móvil AXIS Companion 4, debe aceptar cuando se le pregunte si desea recibir notificaciones. Si desea desactivar las notificaciones más adelante, vaya <sup>a</sup> la configuración de su dispositivo móvil, seleccione la aplicación AXIS Companion <sup>4</sup> y desactive las notificaciones.
- • Cuando se envía una notificación, aparecerá como un mensaje emergente en el dispositivo móvil. Toque el mensaje para abrir la reproducción del evento en curso.

## <span id="page-12-0"></span>Uso diario

## **Añadir un usuario**

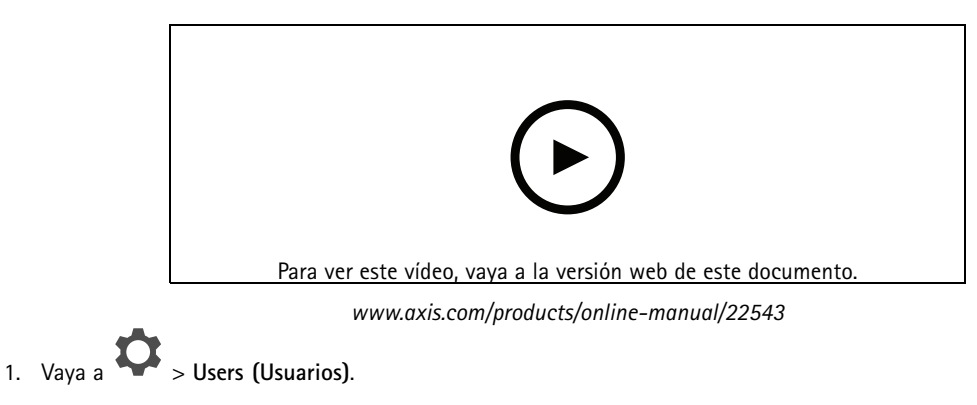

- 2. Haga clic en **Add... (Añadir...)**.
- 3. Introduzca una dirección de correo electrónico <sup>y</sup> seleccione un nivel de acceso; <sup>a</sup> continuación, haga clic en **OK (Aceptar)**.

Los siguientes niveles de acceso están disponibles:

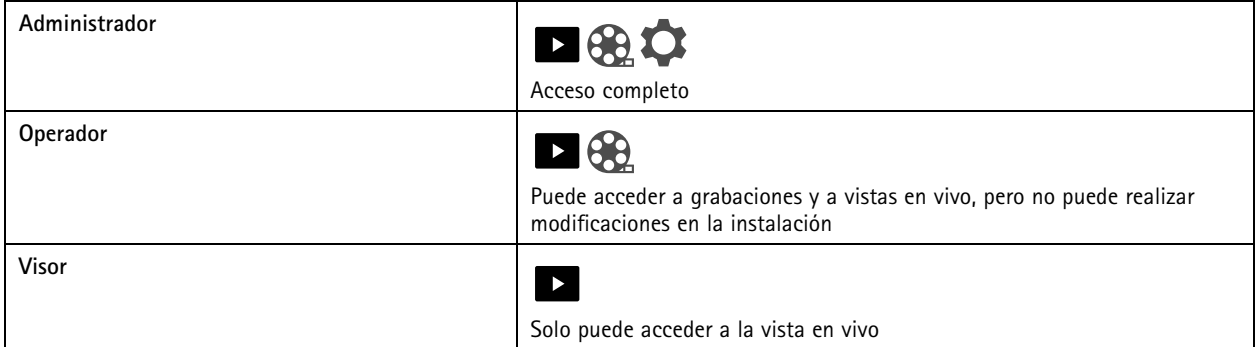

## **Activar el modo sin conexión**

Si ejecuta AXIS Companion mientras no hay conexión <sup>a</sup> Internet, puede acceder al modo sin conexión. Este modo permite acceder <sup>a</sup> la **Live view (Vista en vivo)** <sup>y</sup> <sup>a</sup> las **Recordings (Grabaciones)** de forma local. Sin embargo, no podrá acceder al menú de **Configuration (Configuración)** mientras no haya conexión <sup>a</sup> Internet.

Activar el modo sin conexión:

• Haga clic en <sup>&</sup>gt; **Site (Sitio)** <sup>y</sup> active **Offline mode (Modo sin conexión)**.

## **Mostrar vídeo en una pantalla externa**

Uso diario

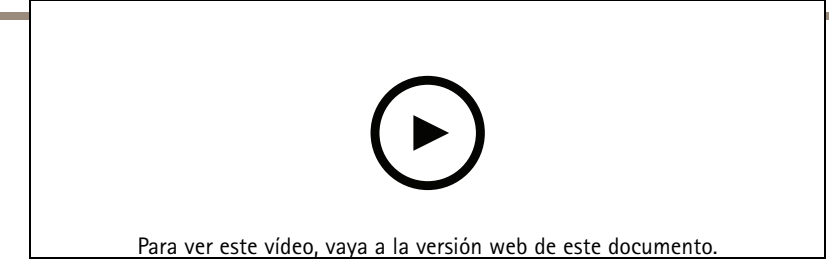

*www.axis.com/products/online-manual/22543*

Lo que necesita:

- Un dispositivo Apple TV <sup>o</sup> Android TV.
- La aplicación AXIS Companion <sup>4</sup> instalada en su dispositivo móvil.
- La aplicación AXIS Companion TV instalada desde la tienda de aplicaciones en su dispositivo Apple TV <sup>o</sup> Android TV.

Estos son los pasos para hacerlo:

- 1. Vaya <sup>a</sup> <sup>&</sup>gt; **Network (Red)** para conectar su dispositivo móvil <sup>a</sup> la misma red que la pantalla externa.
- 2. Abra la aplicación móvil AXIS Companion <sup>4</sup> <sup>e</sup> inicie sesión.
- 3. Vaya <sup>a</sup> **Devices (Dispositivos)** <sup>&</sup>gt; <sup>y</sup> seleccione la pantalla externa.

#### Nota

Pueden pasar unos segundos hasta que se muestre el icono.

4. Seleccione las cámaras que desee mostrar en la pantalla externa.

 $5.$  Toque  $\rightarrow$  y espere a que se complete la configuración.

- 6. Puede ver una sola cámara en un momento o crear una vista dividida con hasta 16 cámaras.
- 7. Cuando se abra la aplicación AXIS Companion <sup>4</sup> TV, lea las instrucciones de la pantalla para desplazarse por la aplicación.

### **Supervisar un espacio estrecho**

Utilice el formato pasillo para utilizar mejor el campo de visión completo en un espacio largo y estrecho; por ejemplo, una escalera, un vestíbulo, una carretera <sup>o</sup> un túnel.

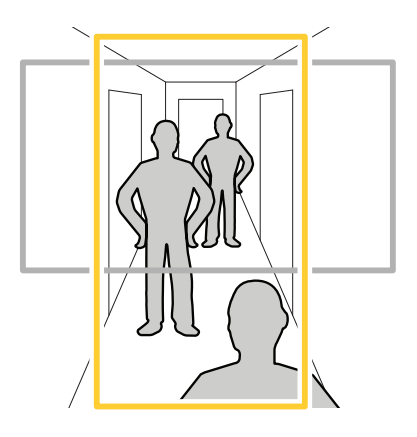

1. Ajuste la cámara <sup>o</sup> el objetivo <sup>a</sup> un campo de visión vertical.

### <span id="page-14-0"></span>Uso diario

- 2. En AXIS Companion, vaya <sup>a</sup> <sup>&</sup>gt; **Cameras (Cámaras)**.
- 3. En la fila de la cámara que desea ajustar, haga clic en <sup>&</sup>gt; **Image settings (Ajustes de imagen)**.
- 4. En la pestaña **Appearance (Apariencia)**, seleccione un ángulo adecuado para la **Orientation (Orientación)**.
- 5. Haga clic en **Close (Cerrar)**.

### **Conectar <sup>a</sup> un videoportero**

Puede conectar un videoportero <sup>a</sup> su aplicación de escritorio <sup>o</sup> aplicación móvil de AXIS Companion. De este modo, podrá responder <sup>a</sup> llamadas, desbloquear una puerta <sup>o</sup> ver un vídeo en el videoportero desde su dispositivo móvil.

#### Nota

Para desbloquear una puerta, el videoportero debe estar conectado correctamente al bloqueo electrónico de la puerta. La documentación de su videoportero contiene información sobre cómo establecer esta conexión de manera correcta. Para buscar la documentación de su videoportero, vaya <sup>a</sup> *[axis.com/products/access-control/network-door-stations](https://www.axis.com/products/access-control/network-door-stations)*

#### Nota

Asegúrese de que el videoportero esté conectado <sup>a</sup> la misma red que su ordenador; de lo contrario no se mostrará en la lista de dispositivos en su aplicación AXIS Companion.

#### **Conectar su aplicación de escritorio <sup>a</sup> un videoportero**

- 1. En la aplicación de escritorio AXIS Companion, vaya <sup>a</sup> <sup>&</sup>gt; **Cameras (Cámaras)**.
- 2. Haga clic en **Add devices (Añadir dispositivos)** <sup>y</sup> añada el videoportero.

Ahora puede responder al videoportero con la aplicación de escritorio AXIS Companion.

#### **Conectar su aplicación móvil <sup>a</sup> un videoportero**

- 1. *Conectar su aplicación de escritorio <sup>a</sup> un videoportero en la página 15*.
- 2. Inicie la aplicación móvil AXIS Companion 4.
- 3. Inicie sesión en la misma cuenta de MyAxis utilizada para la aplicación de escritorio.

Ahora puede responder al videoportero con la aplicación móvil AXIS Companion 4.

Proporcionar acceso <sup>a</sup> otros usuarios al videoportero:

- 1. Desde la aplicación de escritorio de AXIS Companion, vaya a  $\bullet$  > Users (Usuarios).
- 2. Invite al usuario a la instalación.

Desactive las llamadas desde el videoportero:

- 1. En la aplicación móvil AXIS Companion 4, vaya <sup>a</sup> **User (Usuario)**.
- 2. Vaya <sup>a</sup> **Notifications (Notificaciones)** <sup>y</sup> desactive **Door station calls (Llamadas en el videoportero)**.

### **Agregar cámaras <sup>a</sup> la instalación**

1. Conecte las cámaras al switch PoE integrado del grabador <sup>o</sup> <sup>a</sup> un switch PoE externo.

### <span id="page-15-0"></span>Uso diario

- 2. Vaya <sup>a</sup> <sup>&</sup>gt; **Cameras (Cámaras)**.
- 3. Haga clic en **Add devices (Añadir dispositivos)**.
- 4. Seleccione los dispositivos que desee añadir <sup>a</sup> la instalación.

Si algún dispositivo está protegido por contraseña, debe introducir la contraseña para poder seleccionarlo.

#### Nota

Si tiene dispositivos que no son compatibles, puede hacer clic en **Read more (Leer más)** para conocer los motivos por los que no son compatibles.

- 5. Haga clic en **Next (Siguiente)**.
- 6. Introduzca una contraseña.

Esta contraseña se utiliza para acceder <sup>a</sup> las páginas web del dispositivo <sup>o</sup> el modo sin conexión en la aplicación móvil AXIS Companion.

- 7. Haga clic en **Next (Siguiente)**.
- 8. En la página **Ready to install (Listo para instalar)**, es posible que haya una lista de cámaras que se deben restaurar. En ese caso, haga clic en el enlace **Restore device (Restaurar dispositivo)** para solucionar el problema en la página web del dispositivo.
- 9. Haga clic en **Finish (Finalizar)** <sup>y</sup> espere <sup>a</sup> que AXIS Companion configure las cámaras.

#### Nota

La configuración puede durar unos minutos.

### **Eliminar una cámara de la instalación**

- 1. Vaya a **O** > Cameras (Cámaras).
- 2. En la fila de la cámara que desee eliminar, haga clic en <sup>&</sup>gt; **Remove (Eliminar)**.
- 3. Si la cámara tiene grabaciones en curso, seleccione **Stop motion and continuous recording (Detener grabación continua y de movimiento)** para detener las grabaciones.
- 4. Haga clic en **OK (Aceptar)**.

## Solución de problemas

# Solución de problemas

#### **El LED de estado proporciona la información siguiente:**

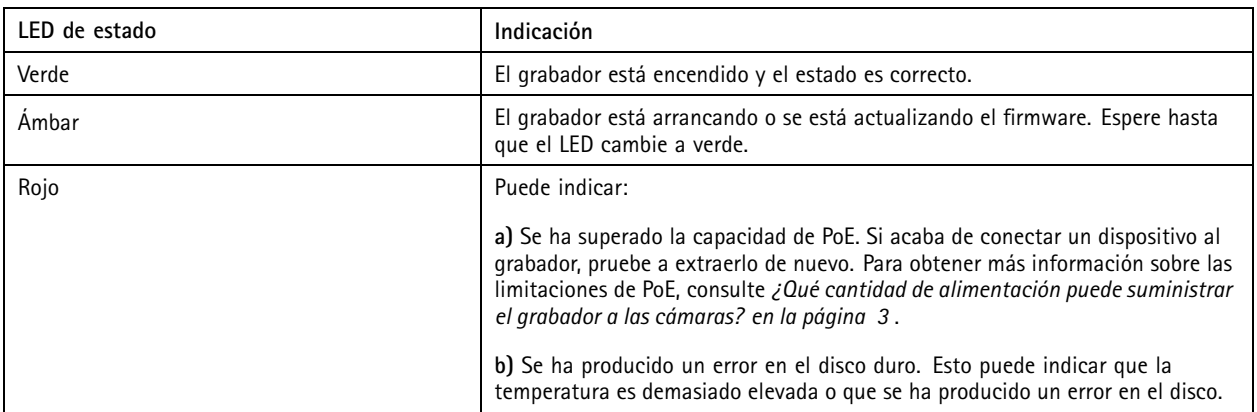

**El disco duro LED proporciona la información siguiente:**

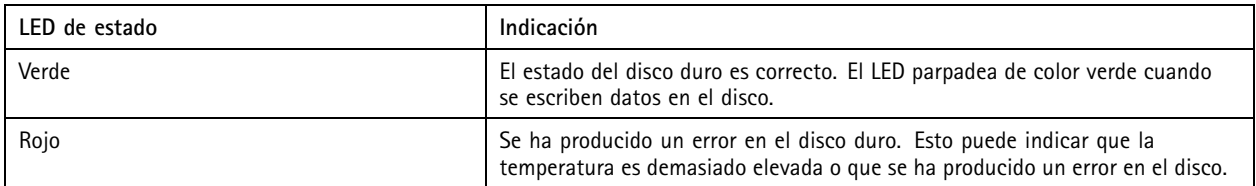

**El avisador acústico se activa por uno de estos motivos:**

- • Se ha superado la capacidad de PoE. Si acaba de conectar un dispositivo <sup>a</sup> la grabadora, pruebe <sup>a</sup> extraerlo de nuevo. Para obtener más información sobre las limitaciones de PoE, consulte *¿Qué cantidad de [alimentación](#page-2-0) puede suministrar el [grabador](#page-2-0) <sup>a</sup> las cámaras? en la página [3](#page-2-0)* .
- • Se ha producido un error en el disco duro. Esto puede indicar que la temperatura es demasiado elevada <sup>o</sup> que se ha producido un error en el disco.

Nota

Puede detener el avisador acústico mediante una breve presión sobre el botón de control.

**La grabadora se detiene:**

• La temperatura de la grabadora es demasiado alta.

## **Ranura para tarjetas SD**

Consulte las recomendaciones sobre tarjetas SD en *[axiscompanion.com](https://www.axis.com/global/en/companion)*.

## **Botones**

#### **Botón de control**

El botón de control se utiliza para lo siguiente:

• Restablecer el producto <sup>a</sup> los ajustes predeterminados de fábrica. Consulte *Reinicio completo de una cámara en la [página](#page-18-0) [19](#page-18-0)* <sup>o</sup> *Restablecer un [grabador](#page-18-0) de manera forzada en la página [19](#page-18-0)*

## Solución de problemas

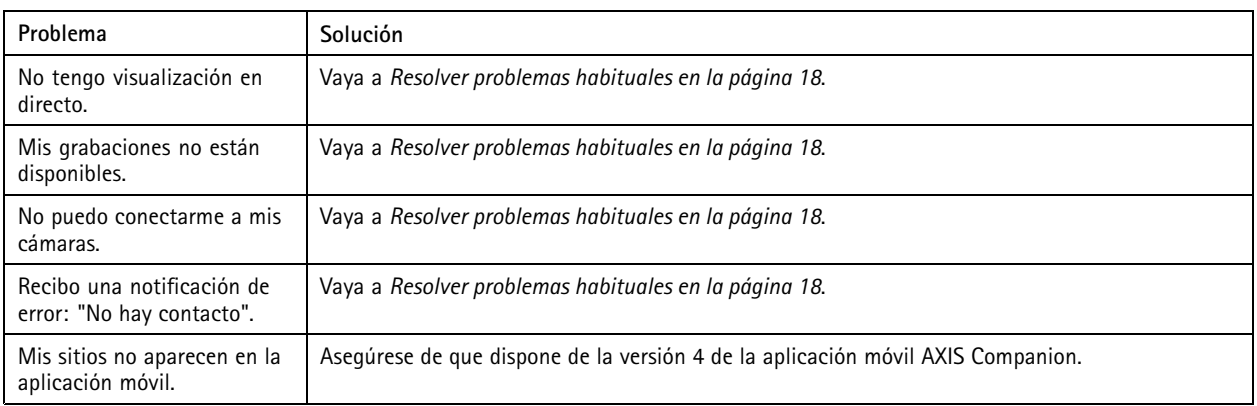

### **Problemas técnicos, consejos y soluciones**

## **Resolver problemas habituales**

Antes de reiniciar, configurar <sup>o</sup> restablecer sus dispositivos, le recomendamos que guarde un informe del sistema para evitar la pérdida de ningún dato importante.

Consulte *Guardar un informe del sistema en la [página](#page-20-0) [21](#page-20-0)*.

- 1. Compruebe que las cámaras y el grabador tienen alimentación eléctrica.
- 2. Compruebe que está conectado <sup>a</sup> Internet.

Consulte *Activar el modo sin [conexión](#page-12-0) en la página [13](#page-12-0)*.

- 3. Compruebe que la red funciona.
- 4. Compruebe que las cámaras están conectadas <sup>a</sup> la misma red que el ordenador, salvo si las usa de forma remota.

Si todavía hay algo que no funciona:

5. Asegúrese de que las cámaras, el grabador y la aplicación de escritorio de AXIS Companion tienen las últimas actualizaciones de firmware y software.

Consulte *[Actualizar](#page-18-0) firmware en la página [19](#page-18-0)*.

- 6. Reinicie la aplicación de escritorio AXIS Companion.
- 7. Reinicie las cámaras y el grabador.

Si todavía hay algo que no funciona:

8. Realice un restablecimiento forzado en las cámaras y el grabador para que vuelvan <sup>a</sup> tener todos los ajustes predeterminados de fábrica.

Consulte Reinicio completo de una cámara en la [página](#page-18-0) [19](#page-18-0) y Restablecer un [grabador](#page-18-0) de manera forzada en la página 19.

9. Vuelva a añadir las cámaras restablecidas a la instalación.

Si todavía hay algo que no funciona:

10. Guarde un informe del sistema y póngase en contacto con el *[servicio](https://www.axis.com/companion/support) técnico de Axis*.

Consulte *Guardar un informe del sistema en la [página](#page-20-0) [21](#page-20-0)*.

### <span id="page-18-0"></span>Solución de problemas

## **Actualizar firmware**

Las nuevas actualizaciones del firmware le ofrecen el conjunto de prestaciones, funciones y mejoras de seguridad más recientes y avanzadas.

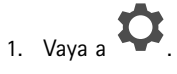

- 2. Haga clic en **Upgrade firmware (Actualizar firmware)**.
- 3. Si hay nuevo firmware disponible, seleccione los dispositivos que desea actualizar.
- 4. Haga clic en **OK**.

#### **Reinicio completo de una cámara**

#### Nota

Un reinicio completo no afectará <sup>a</sup> sus grabaciones.

#### Nota

Un reinicio completo restablecerá todos los ajustes, incluida la dirección IP.

1. Seleccione la cámara en la que desee realizar un restablecimiento forzado y elimínela de la instalación.

Consulte *Eliminar una cámara de la [instalación](#page-15-0) en la página [16](#page-15-0)*.

- 2. Desconecte la alimentación del dispositivo.
- 3. Mantenga pulsado el botón de control del dispositivo y, <sup>a</sup> continuación, vuelva <sup>a</sup> conectar la alimentación.

Mantenga pulsado el botón de control durante 15-30 segundos hasta que el indicador LED de estado parpadee en ámbar.

4. Suelte el botón de control.

El proceso finaliza cuando el indicador LED de estado se pone verde.

El producto ya se ha restablecido <sup>a</sup> la configuración predeterminada de fábrica.

5. Vuelva <sup>a</sup> añadir la cámara <sup>a</sup> la instalación, consulte *Agregar cámaras <sup>a</sup> la [instalación](#page-14-0) en la página [15](#page-14-0)*.

#### **Restablecer un grabador de manera forzada**

#### **ADVERTENCIA**

Desplace el grabador muy suavemente mientras esté conectado. Los movimientos repentinos <sup>o</sup> los golpes pueden dañar el disco duro.

#### Nota

Un reinicio completo no afectará <sup>a</sup> sus grabaciones.

#### Nota

Un reinicio completo restablecerá todos los ajustes, incluida la dirección IP.

1. Apague el grabador:

Pulse el botón de alimentación de la parte delantera del grabador durante 4-5 segundos hasta que oiga un sonido.

2. Espere <sup>a</sup> que el grabador se apague y gírelo para acceder al botón de reset.

### Solución de problemas

- 3. Mantenga pulsado el botón de reset. Pulse y suelte el botón de control para encender el grabador. Suelte el botón de reset tras 15-30 segundos cuando el indicador LED parpadee en ámbar.
- 4. Lentamente, vuelva <sup>a</sup> colocar el grabador en su sitio.
- 5. El proceso finaliza cuando el indicador LED de estado se pone verde. El producto se ha restablecido <sup>a</sup> la configuración predeterminada de fábrica. Si no hay ningún servidor DHCP disponible en la red, la dirección IP predeterminada es 192.168.0.90.
- 6. Restablezca las cámaras conectadas <sup>a</sup> la grabadora. Consulte *Reinicio completo de una cámara en la [página](#page-18-0) [19](#page-18-0)*.

## **Qué hacer si olvida la contraseña de la instalación**

No se puede restablecer la contraseña de la instalación, así que, si ha olvidado la contraseña, no podrá iniciar sesión en la instalación.

No obstante, se puede crear una instalación nueva y añadirle las mismas cámaras y el mismo almacenamiento. Desde esta nueva instalación, tendrá acceso <sup>a</sup> todas las grabaciones antiguas.

- 1. Para restablecer todos los productos <sup>a</sup> los ajustes predeterminados de fábrica, consulte *Restablecer un [grabador](#page-18-0) de manera forzada en la [página](#page-18-0) [19](#page-18-0)*.
- 2. Para crear una instalación nueva, consulte *Crear una [instalación](#page-5-0) en la página [6](#page-5-0)* .

### **No puedo iniciar sesión en la página web del producto**

Si ha establecido una contraseña para el producto durante la configuración y, más adelante, añade ese producto <sup>a</sup> una instalación, ya no podrá iniciar sesión en la página web del producto con la contraseña establecida. El motivo es que el software AXIS Companion cambia las contraseñas de todos los dispositivos de la instalación.

Para iniciar sesión en un dispositivo de la instalación, introduzca el nombre de usuario **ACCAdmin** y la contraseña de la instalación.

#### **Cómo sustituir una cámara**

#### Nota

La grabadora reserva un recurso compartido para cada cámara del sistema. Si quita una cámara del sistema, debe quitar su recurso compartido del grabador antes de agregar otra cámara.

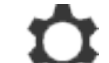

- v seleccione un producto en la lista.
- 2. Seleccione **Storage (Almacenamiento)**
- 3. Seleccione **Web page (Página web)** <sup>e</sup> inicie sesión en la página web del grabador.
- 4. Vaya <sup>a</sup> **Network shares (Recursos compartidos de red)**.
- 5. Seleccione el recurso compartido y elimínelo.
- 6. Cierre la página web del grabador y agregue la nueva cámara en AXIS Companion. Consulte *[Agregar](#page-14-0) cámaras <sup>a</sup> la [instalación](#page-14-0) en la página [15](#page-14-0)*.

### **Cómo borrar todas las grabaciones**

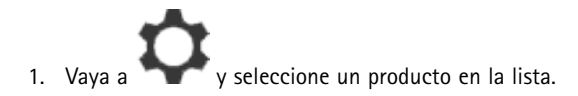

# <span id="page-20-0"></span>Solución de problemas

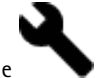

- 2. En **Storage (Almacenamiento)**, seleccione
- 3. Seleccione **Web page (Página web)** <sup>e</sup> inicie sesión en la página web de la grabadora.
- 4. Vaya <sup>a</sup> **Disks <sup>&</sup>gt; Disk action (Discos <sup>&</sup>gt; Acción de disco)** y seleccione **Reset disk (Restablecer disco)**.

#### Nota

Este procedimiento borra todas las grabaciones del disco duro, pero la configuración del grabador y de la instalación no cambian.

## **Guardar un informe del sistema**

- 1. Haga clic en <sup>&</sup>gt; **Save system report (Guardar informe del sistema)**.
- 2. Cuando registre un caso nuevo en el servicio de soporte de Axis, adjunte el informe del sistema.

Guía del usuario AXIS Companion Recorder 8CH **Fecha:** Octubre 2019 © Axis Communications AB, 2016 - 2019 Referencia T10073885

Ver . M14.2